## **Руководство по установке программно – аппаратного комплекса "Учет общих залов" версия 2**

### **Содержание:**

- [Назначение комплекса;](#page-0-0)
- [Особенности комплекса;](#page-1-0)
- [Состав комплекса;](#page-2-0)
- [Подготовка к установке комплекса;](#page-2-1)
- [Инсталляция;](#page-3-0)
- [Настройка программы;](#page-3-1)
- [Интерфейс программы;](#page-4-0)
- [Работа с программой;](#page-17-0)
- [Ограниченная гарантия;](#page-19-0)

Программно - аппаратный комплекс "Учет общих залов".

Copyright(c) 2015-2017

Все права (C) 2015-2017 на этот программный продукт принадлежат Петрушеву Алексею Руслановичу, г. Кемерово, Россия.

#### **Назначение комплекса.**

<span id="page-0-0"></span>**Учет общих залов** – программно – аппаратный комплекс контроля и учета времени нахождения посетителей в общих залах бань, спортивных залах, тренажерных комплексов, бассейнов и. т. д. Позволяет осуществлять контроль неограниченного количества посетителей одновременно с одного рабочего места оператора.

### **Особенности комплекса.**

- <span id="page-1-0"></span> Контроль времени посещения осуществляется путем выдачи посетителям гостевых карт;
- Комплекс поддерживает учет неограниченного количество посетителей;
- Управление турникетом для контроля посетителей;
- Отправка отчетов по электронной почте на почтовый ящик владельца;
- Установка тарифов по каждому залу на каждый час каждого дня недели;
- Скидки для различных категорий посетителей (дети, пенсионеры и т. д);
- Задавать ограничение времени посещения по входному билету;
- Контроль перерасхода клиентом лимита времени посещения;
- Установка лимита вместимости залов;
- Система управления доступом сотрудников к функциям программы;
- Печать фискальных чеков (соответствует ФЗ-54);
- Продажа и учет розничных товаров;
- Продажа и учет прокатных товаров;
- Сохранение комментариев по каждому клиенту;
- Программа комплекса очень проста в управлении;
- Работа оператора комплекса чрезвычайно проста, не требует обучения;

#### **Состав комплекса.**

- <span id="page-2-0"></span>Компьютер, с установленной программой "**Учет общих залов**";
- Считыватель карт. Могут быть использованы считыватели карт с магнитной полосой (CIPHER 1023, MSR-213v), штрих кодом (CIPHER 1070), считыватели RFID (AFE-1RF) интерфейсом COM или USB Virtual COM
- Фискальный регистратор (при необходимости);
- Турникет (при необходимости);

#### **Подготовка к установке комплекса.**

<span id="page-2-1"></span>Подготовьте компьютер, установив на него операционную систему Windows XP, Windows Vista, Windows 7 Windows 8, Windows 10.

Для корректной работы программы, необходимо отключить переход компьютера в ждущий режим. Для этого выберите: «Пуск – Настройка –Панель управления -Электропитание» . Выбрать «Схема управления питанием» - «Настольный/домашний»

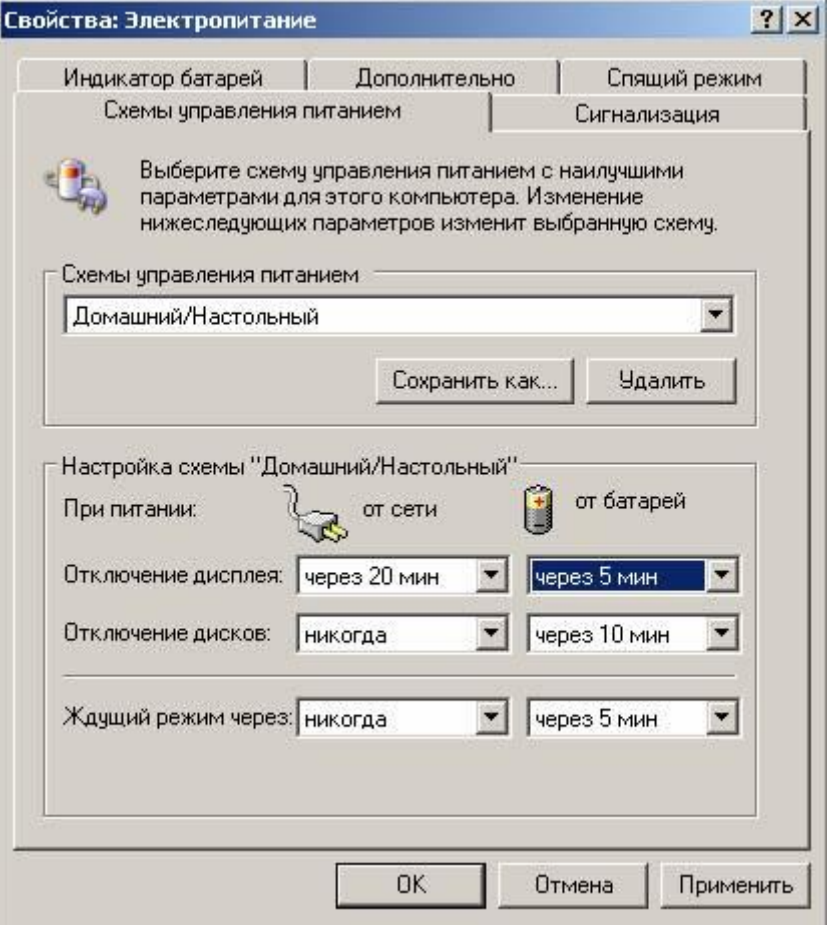

Подключите считыватель карт, согласно инструкции производителя.

Если планируется использование чекового принтера или фискального регистратора, необходимо установить драйвера, поставляемые производителем оборудования. Настроить фискальный регистратор согласно инструкции производителя.

Если планируется использование турникета, установите и настройте блок DuLock согласно его инструкции.

# **Инсталляция**.

<span id="page-3-0"></span>Если на компьютер установлены предыдущие версии программы, перед установкой, удалите их.

Запустите файл setup.exe, на установочном диске. Выберите директорию для установки программы,

директория по умолчанию C:\Program Files\ Publicplace\.

Программа установки установит все необходимые файлы в выбранную директорию.

# **Настройка программы.**

- <span id="page-3-1"></span> Запустите программу тарификации: «Пуск – Программы – Учет общих залов - Учет общих залов xx.xx»;
- При первом запуске необходимо ввести ваш регистрационный код;
- Войдите в программу под "Администратором", пароль по умолчанию **111**;
- Зайдите в меню «Настройка Установка пароля» и установите пароль администратора.

Это необходимо для исключения злоупотреблений со стороны персонала и обеспечения работоспособности комплекса в целом;

- Зайдите в меню «Настройка Считыватель карт Выбор картридера» и выберете тип картридера. Зайдите в меню «Настройка – Считыватель карт – Настройка картридера» и выберете порт связи и скорость подключения. Зайдите в меню «Настройка – Считыватель карт – Проверка картридера» и проверьте чтение карт.
- Зайдите в меню «Настройка Тарифы Тип тарифа» и выберете тип тарифа.
- Зайдите в меню «Настройка Установка залов» Создайте нужное количество залов, установите их тарифы, категории скидок и список карт или браслетов соответствующих каждому залу

## **Интерфейс программы.**

#### <span id="page-4-0"></span>**Файл**

#### **Сменить пользователя**

Позволяет сменить текущего пользователя программы.

#### **Выход**

Выход из программы.

#### **Просмотр**

#### **Посетители**

Просмотр списков посетителей в заведении по залам.

Показывает номер гостевой карты, хронологию прихода посетителей, время пребывания, скидки, суммы к оплате, категории посетителей.

Кнопка «Удалить без карты», позволяет завершить обслуживание посетителя, в случае если его карта по каким либо причинам не может быть считана карт ридером.

Для этого выберете посетителя в списке и нажмите кнопку «Удалить без карты».

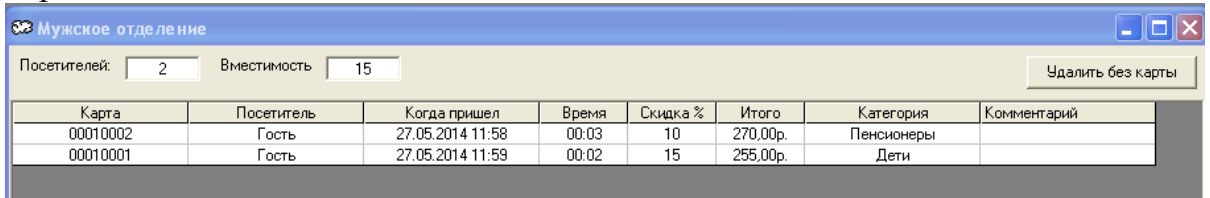

## **Сменный отчет**

Просмотр отчета за текущую смену.

Показывает хронологию прихода посетителей, время пребывания, скидки, оплаченные суммы и итог по смене.

Трансляция отчета в HTML.

Трансляция отчета в Excel.

Закрытие смены с очисткой сменного отчета.

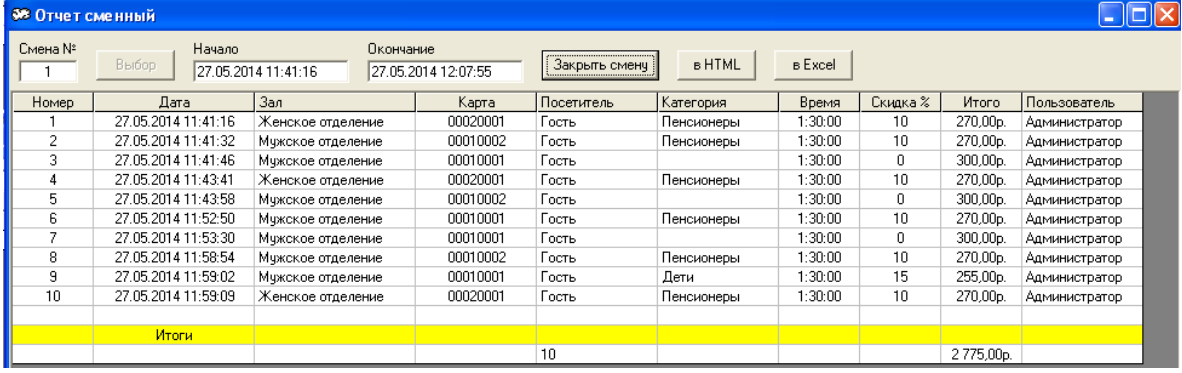

После окончания смены, оператор закрывает смену, нажав кнопку «Закрыть смену», и сменный отчет сбрасывается в архив отчетов.

## **Просмотр отчетов**

Просмотр текущего и закрытых сменных отчетов; Трансляция отчета в HTML.

Трансляция отчета в Excel.

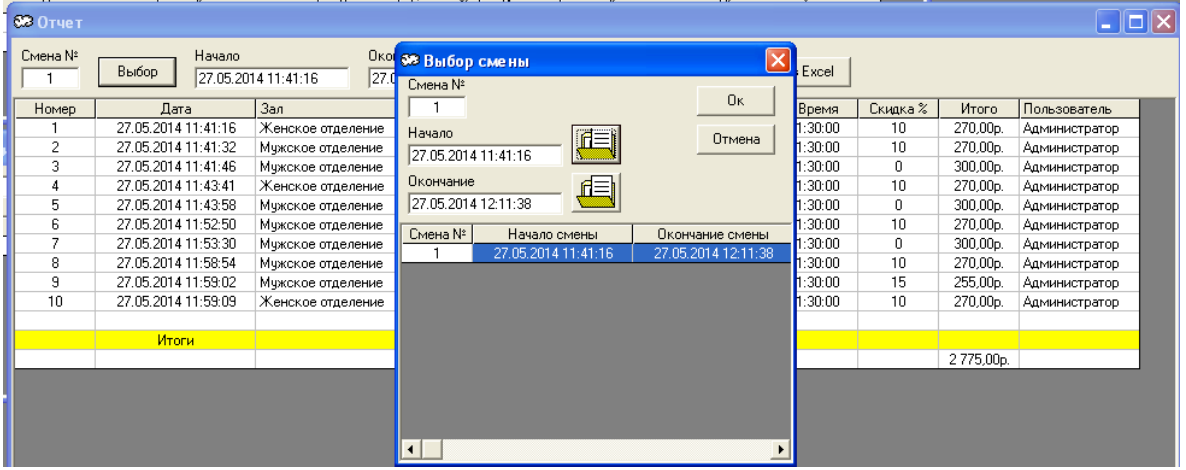

Позволяет просматривать архив сменных отчетов. Передавать отчеты в Excel и HTML, для дальнейшей обработки.

# **Учет бара**

### **Группы товаров**

Позволяет создавать, изменять и удалять группы товаров.

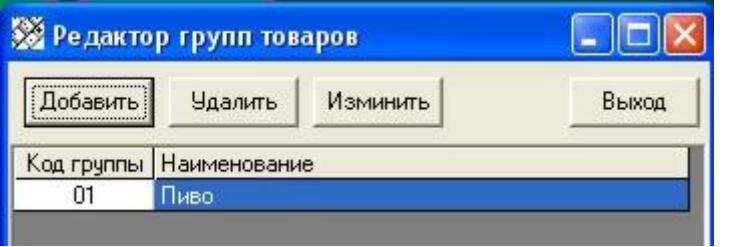

Нажав на кнопку «Добавить», выбираем свободный номер группы и вводим наименование группы товаров. Номера групп от 01 до 99.

Нажав на кнопку «Удалить», можно удалить группу, если в группе нет товаров. Если в группе есть товары, для удаления группы, необходимо удалить все товары данной группы через меню «Товары».

Нажав на кнопку «Изменить», можно изменить название группы.

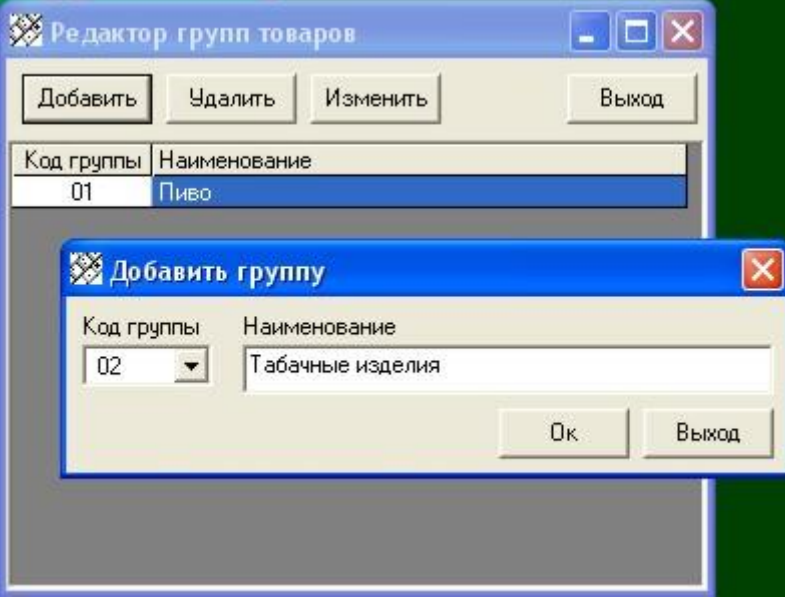

## **Товары**

Позволяет создавать, изменять и удалять товары.

Выбрав группу товаров и нажав на кнопку «Добавить», выбираем свободный номер товара в группе и вводим наименование товара. Номера товаров от 01 до 99.

Нажав на кнопку «Удалить», можно удалить товар из группы, если остаток товара на складе нулевой и товар не фигурирует в незакрытых (неоплаченных) счетах.

Необходимо закрыть все счета и оформить расход остатков со склада через меню «Расход товара».

Нажав на кнопку «Изменить», можно изменить название товара и его розничную цену.

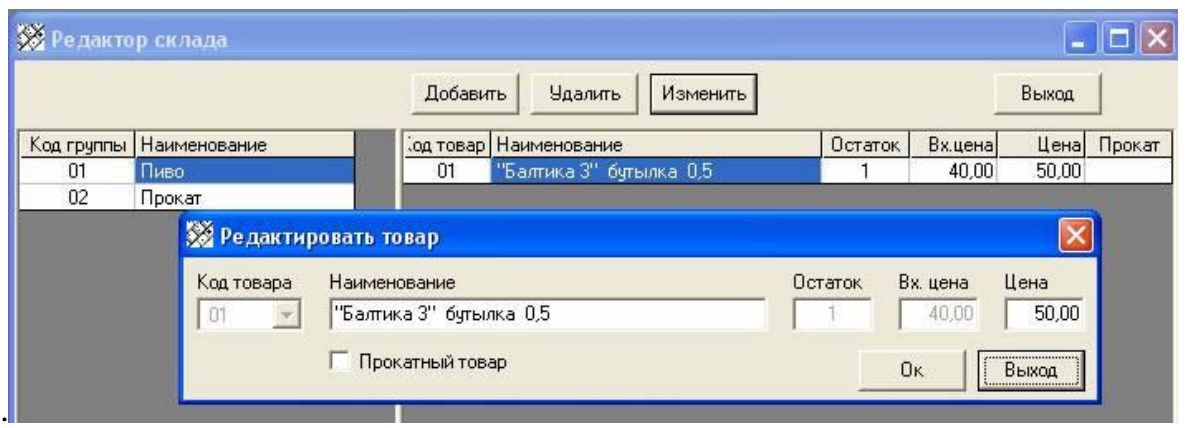

Товар может быть помечен как прокатный. Подходит для товаров, выдаваемых клиенту на прокат.

В этом случае при внесении товара в счет, его остаток на складе, не будет уменьшаться.

# **Приход товара**

Позволяет приходовать товар на склад. Выбрав группу товаров и товар в ней, нажимаем кнопку «Приход». В появившемся окне необходимо указать количество товара, входную цену и основание прихода. Если остаток товара на складе не нулевой, а его входная цена отличается от входной цены приходуемого товара, то входная цена по складу будет усреднена с учетом имеющегося товара и вновь приходуемого.

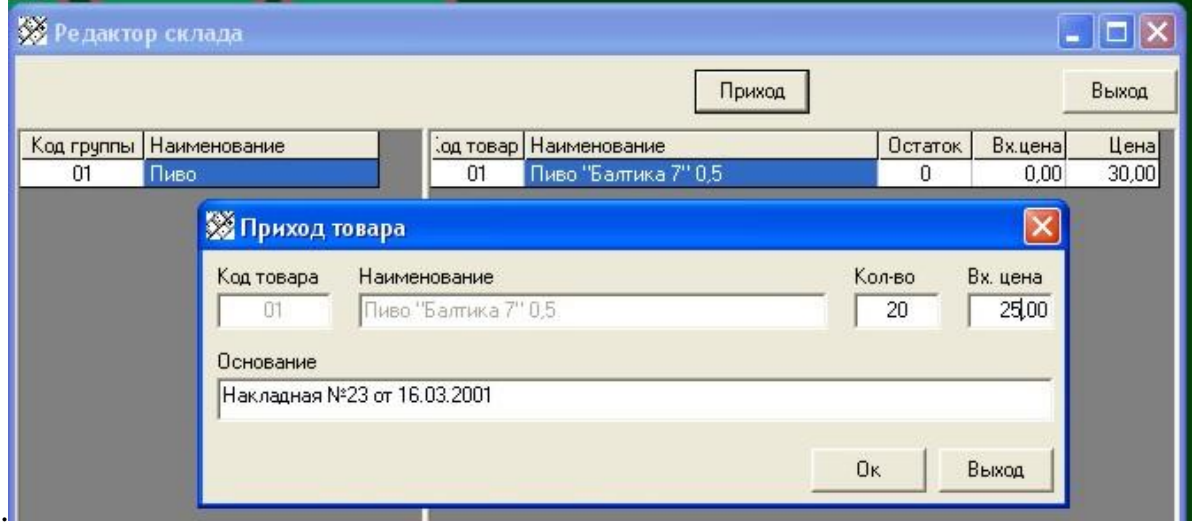

## **Расход товара**

Позволяет расходовать товар со склада. Выбрав группу товаров и товар в ней, нажимаем кнопку «Расход». В появившемся окне необходимо указать количество товара и основание расхода.

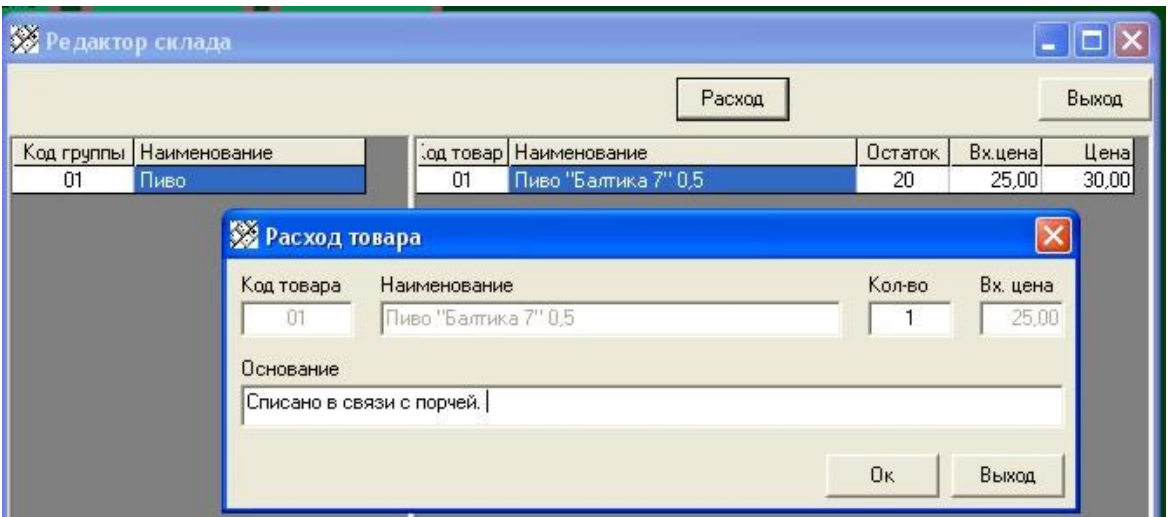

## **Сменный отчет**

Выводит отчет по выручке за текущую смену. В отчете отображаются только оплаченные счета по бару.

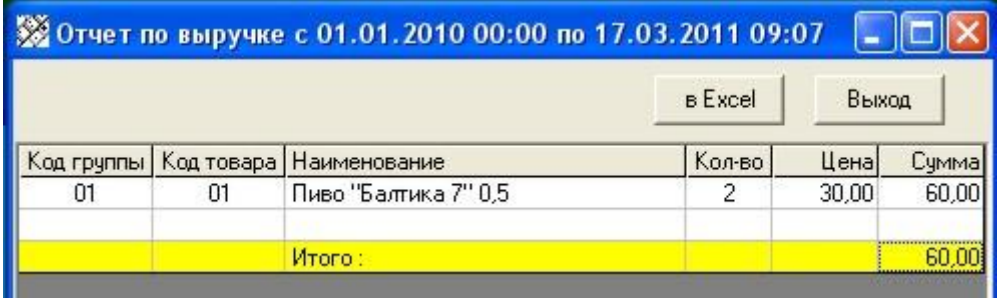

## **Отчет по выручке**

Выводит отчет по выручке за любую выбранную смену, а также за любой выбранный интервал времени.

#### **Отчет по складу**

Показывает движение товара по складу. Остаток на начало периода, приход, расход, остаток на окончание периода, за выбранную смену или интервал времени.

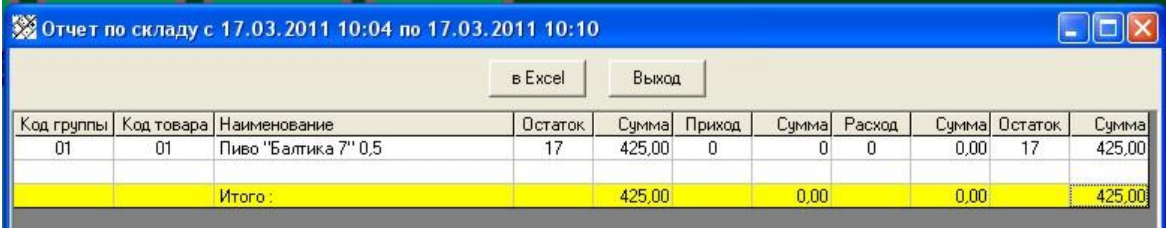

## **Операции с товаром**

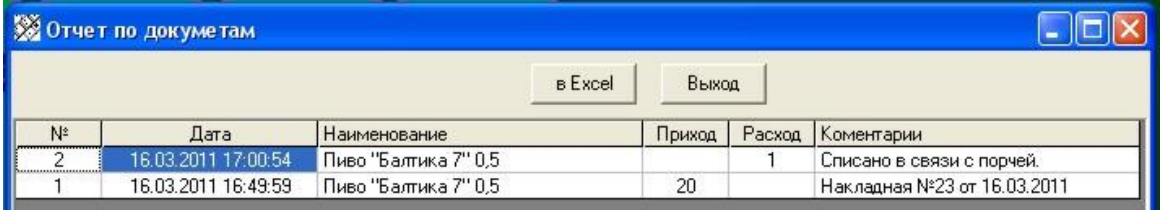

## **Касса**

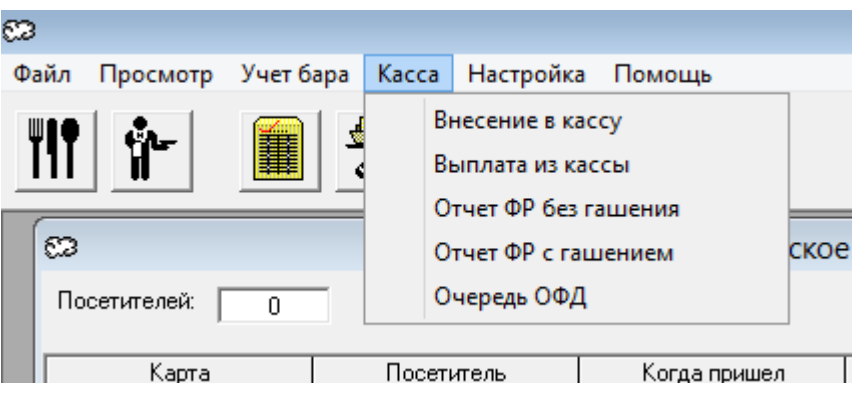

## **Внесение в кассу.**

Позволяет внести деньги в кассу с печатью чека.

## **Выплата из кассы.**

Позволяет выплатить деньги из кассы с печатью чека.

## **Отчет ФР без гашения.**

Снимает отчет ККМ без гашения

## **Отчет с гашением.**

Снимает отчет ККМ с гашением.

**Очередь ОФД** Показывает количество и дату первого не отправленного чека в ОФД

## **Настройка**

**Считыватель карт – Выбор картридера** Позволяет выбрать тип считывателя карт.

### **Считыватель карт –Настройка картридера**

Позволяет выбрать параметры связи считывателя карт.

#### **Считыватель карт –Проверка картридера**

Позволяет проверить работу считывателя карт.

**Тарифы – Тип тарифа** Позволяет выбрать тип тарифа

#### **Тарифы – Округление**

Позволяет задать округление.

#### **Установка залов**

Позволяет добавлять и удалять залы, лимиты времени посещения, вместимость. Настраивать тарифы зала, список льготных категорий и список карт зала.

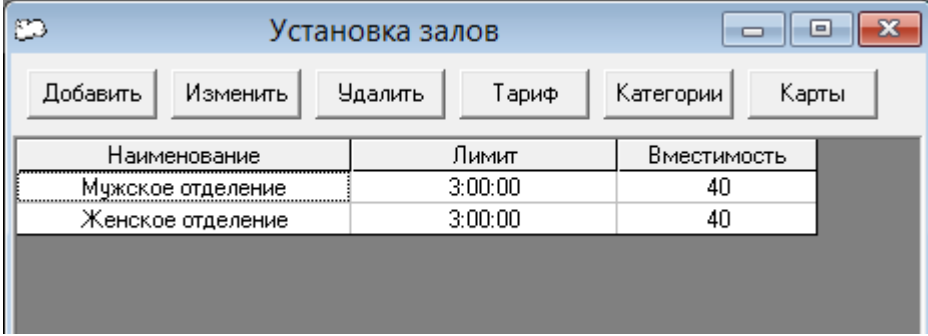

#### **Установка залов – Тариф**

Устанавливается стоимость пребывания в рублях за час. В зависимости от дня недели и времени суток.

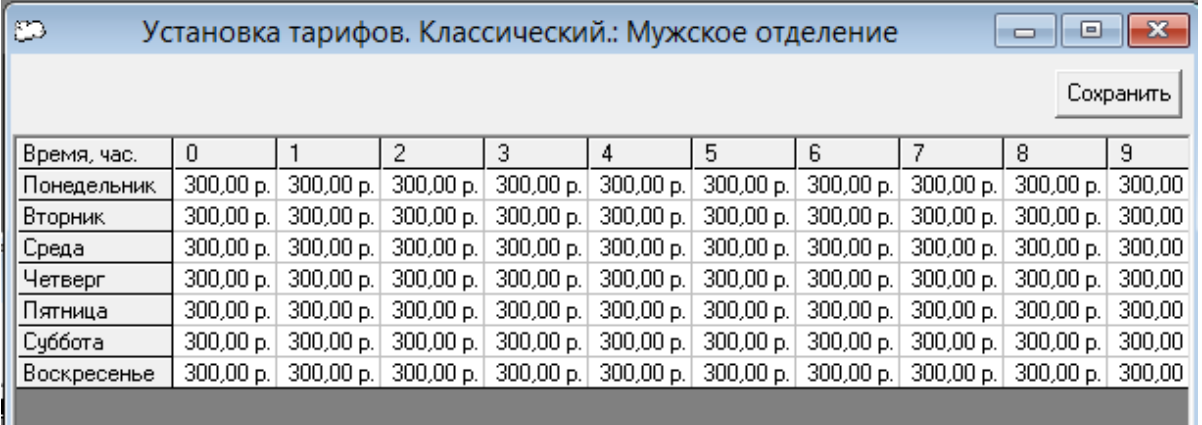

С помощью мышки, выберете одну или несколько ячеек таблицы для редактирования, нажимая кнопку «**Backup**» (< ) , очистите их содержимое. Введите новое значение тарифа. Цена , установленная в столбце (0) действует с 0 часов до часу ночи, в столбце (1) с часу до двух ночи и так далее. Для одновременного редактирования можно выделить сразу несколько ячеек таблицы.

После того, как тарифы по столу установлены, сохраните их, нажав кнопку «Сохранить»

## **Установка залов – Категориям**

Позволяет настроить скидки по категориям клиентов. Действует только для гостевых карт (с нулевой скидкой).

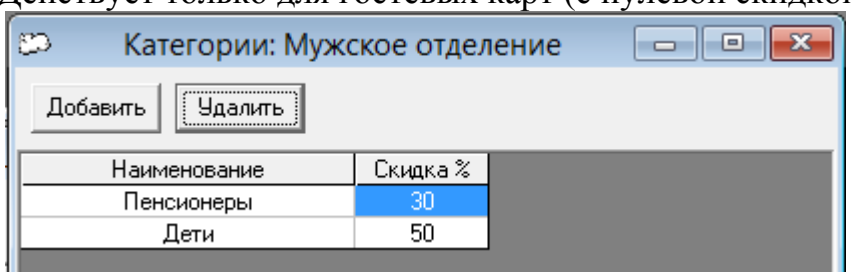

## **Установка залов – Карты**

Позволяет создать список карт зала.

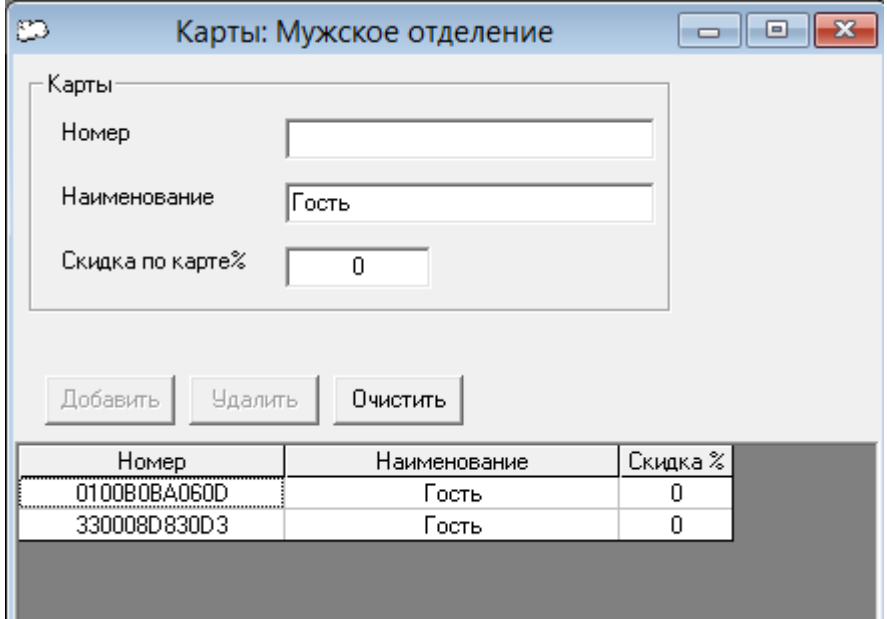

### **Фискальный регистратор**

#### **Параметры**

Позволяет включить использование фискального регистратора, выбрать тип фискального регистратора, установить пароли администратора и кассира, налоговую группу, а также количество символов в строках, выводимых на кассовую ленту. Установка флажка «Снимать отчет с гашением при закрытии смены» позволит автоматически снимать отчет с гашением при закрытии смены.

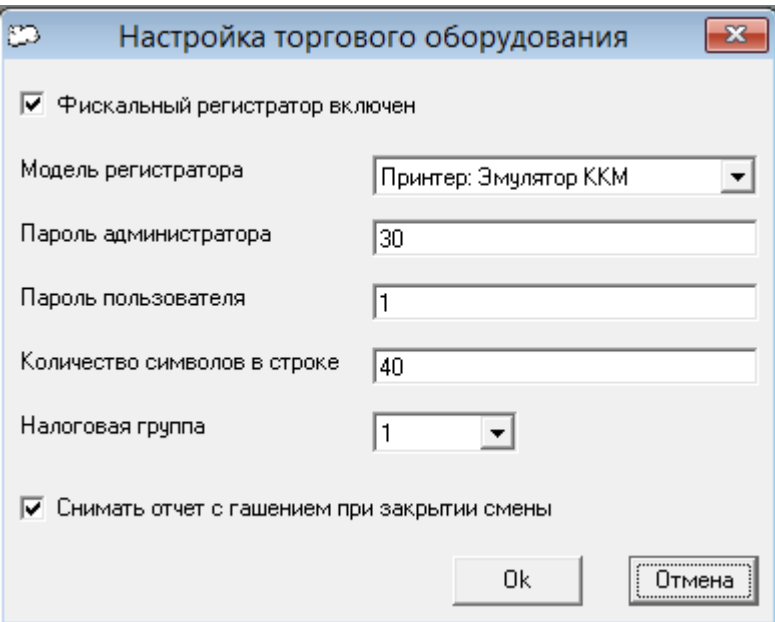

# **Свойства**

Позволяет подключится к драйверу ККМ для настройки свойств соединения с фискальным регистратором.

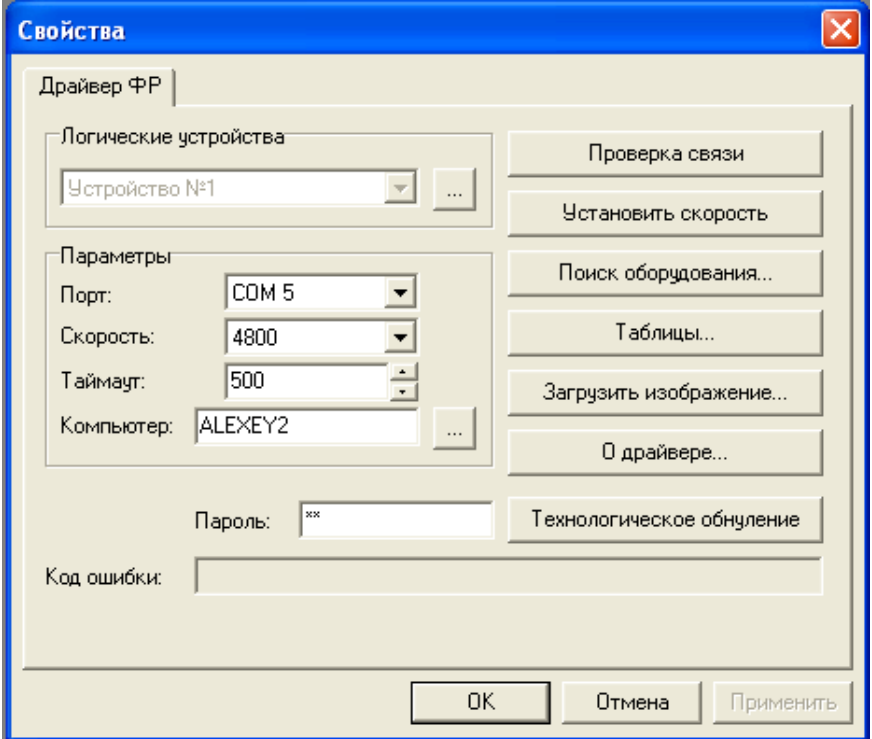

# **Турникет - Подключение**

Позволяет настроить подключенный к системе турникет через блок управления DuLock

Турникет автоматически открываться при сканировании карты посетителя, на вход или выход.

Турникет открывается после оплаты стоимости посещения или доплате.

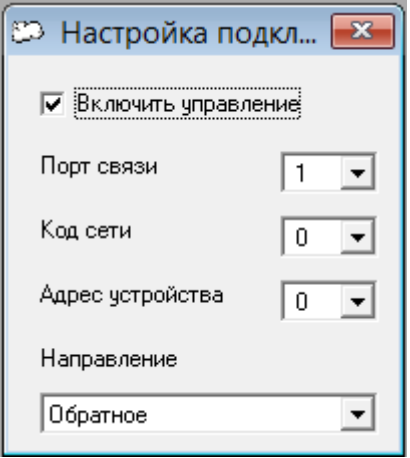

## **Турникет - Ручное управление**

Включает ручное управление турникетом, на экране появляется дополнительная панель с кнопками, для управления турникетом. Раблота кнопок аналогична работе пульта турникета. Кнопки работают независимо от автоматической системы управления турникетом.

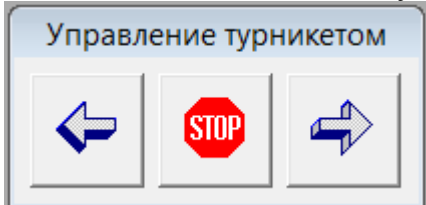

# **Настройка e-mail**

Позволяет настроить отправку сводных отчетов, по закрываемой смене на e-mail владельца.

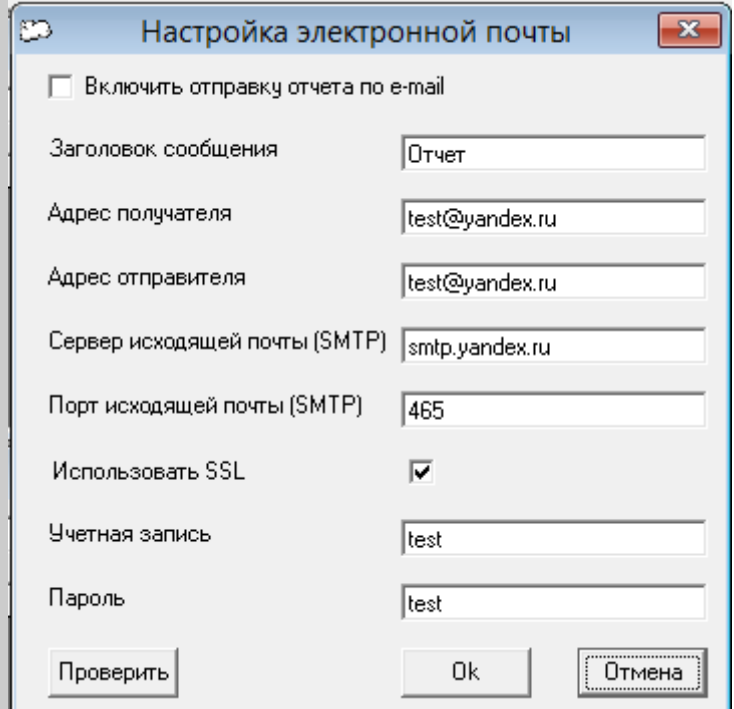

Включить отправку отчета по e-mail – включает функцию отправки отчетов, имеет смысл,

если компьютер имеет подключение к сети Интернет.

Для проверки настроек учетной записи нажмите кнопку "Проверить", будет отправлено тестовое сообщение.

#### **Пользователи** - **Пользователи и пароли**

Для входа в настройки паролей, надо выбрать пользователя «Администратора», пароль по умолчанию **111** .

В дальнейшем, пароль «Администратора», можно изменить.

Права и название правователя и на названия и на полят.

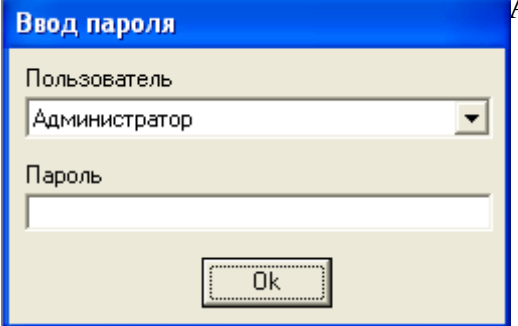

В появившемся окне можно добавить, изменить или удалить новых пользователей, наделив их соответствующими правами для управления системой.

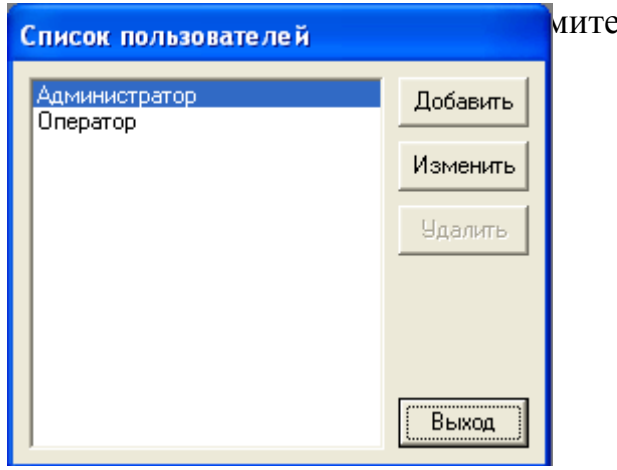

е кнопку «Добавить».

В появившемся окне введите имя пользователя, дважды его пароль и установите

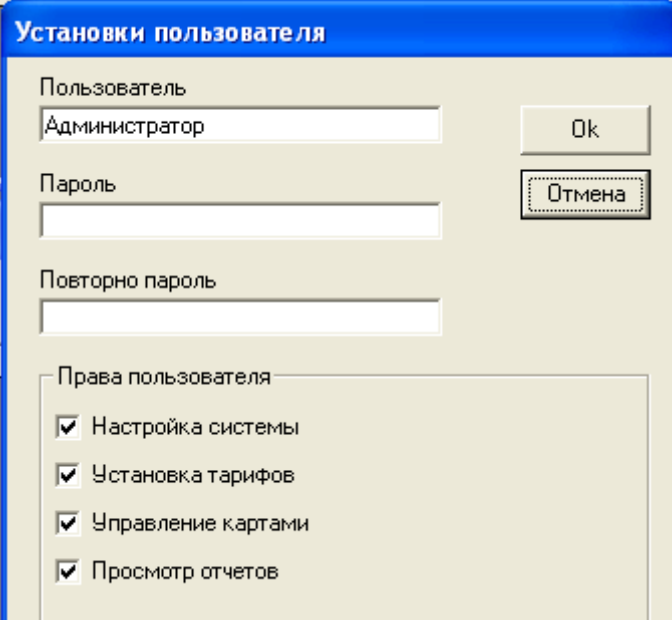

Чтобы изменить пользователя, выберете пользователя в списке и нажмите кнопку «Изменить».

### **Пользователи** - **Установка времени блокировки.**

Блокирует доступ к системе на пароль по истечении времени простоя компьютера.

При выборе времени блокировки 0, блокировка по времени не происходит.

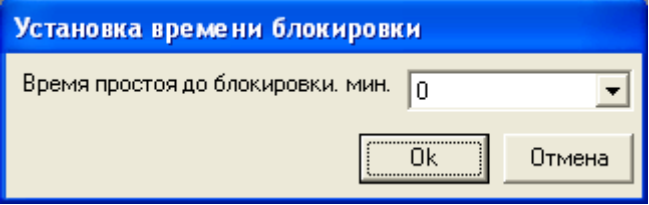

# **Пользователи** - **Журнал входов**

Показывает хронологию входов – выходов пользователей системы.

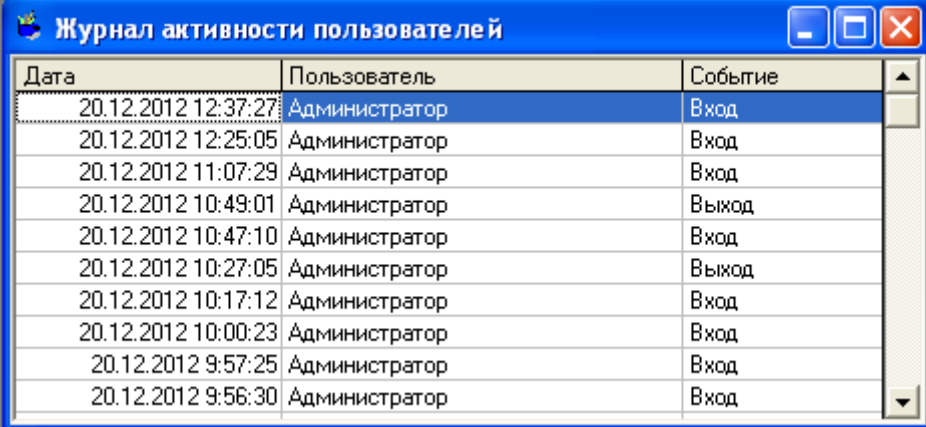

# **Помощь**

#### **Помощь**

Открывает для просмотра этот файл.

#### **О программе**

Информация о программе.

## **Работа с программой.**

<span id="page-17-0"></span>При входе, посетитель проходит к стойке администратора, ему выдают гостевую пластиковую карту - номерок , администратор считывает ее. Программа предлагает выбрать категорию клиента (пенсионеры, дети и т. л. , если они заданы).

Карта регистрируется программой, появляется окно оплаты. С этого момента начинается счет времени посещения.

При выходе, посетитель проходит к стойке администратора, администратор считывает его карту, счет времени останавливается.

Если посетитель превысил лимит времени посещения, выводится окно оплаты дополнительного времени клиента.

Во время посещения , любой карте гостя может быть добавлен комментарий администратора. Окно комментариев отрывается двойным щелчком по колонке «Комментарии» нужной карты. При закрытии карты, если комментарии не пусты, будет выведено окно с комментариями.

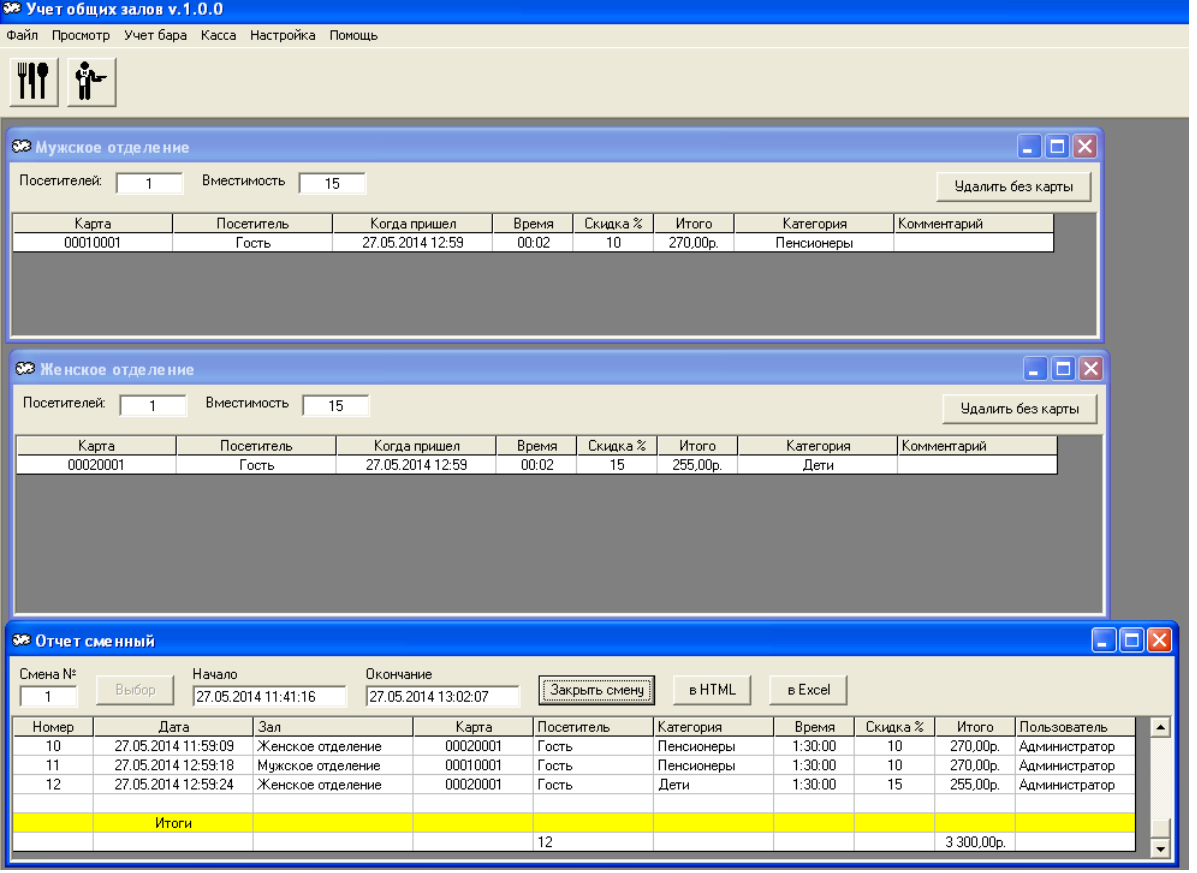

Для создания и просмотра заказов по бару, используются кнопки в основном окне программы.

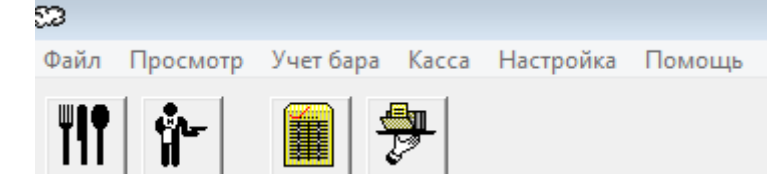

Для внесения товара в заказ, выберете группу товара, двойным щелчком по наименованию, внесите единицу выбранного товара в счет.

Удалить единицу товара из счета можно также двойным щелчком.

Счет можно сохранить, нажав кнопку «Сохранить» или закрыть, когда заказ оплачен, нажав кнопку «Закрыть» Закрытые заказы редактировать нельзя. Кнопка «Печатать» позволяет распечатать счет для клиента. Нажав кнопку «Комментарии» можно добавить комментарии к заказу.

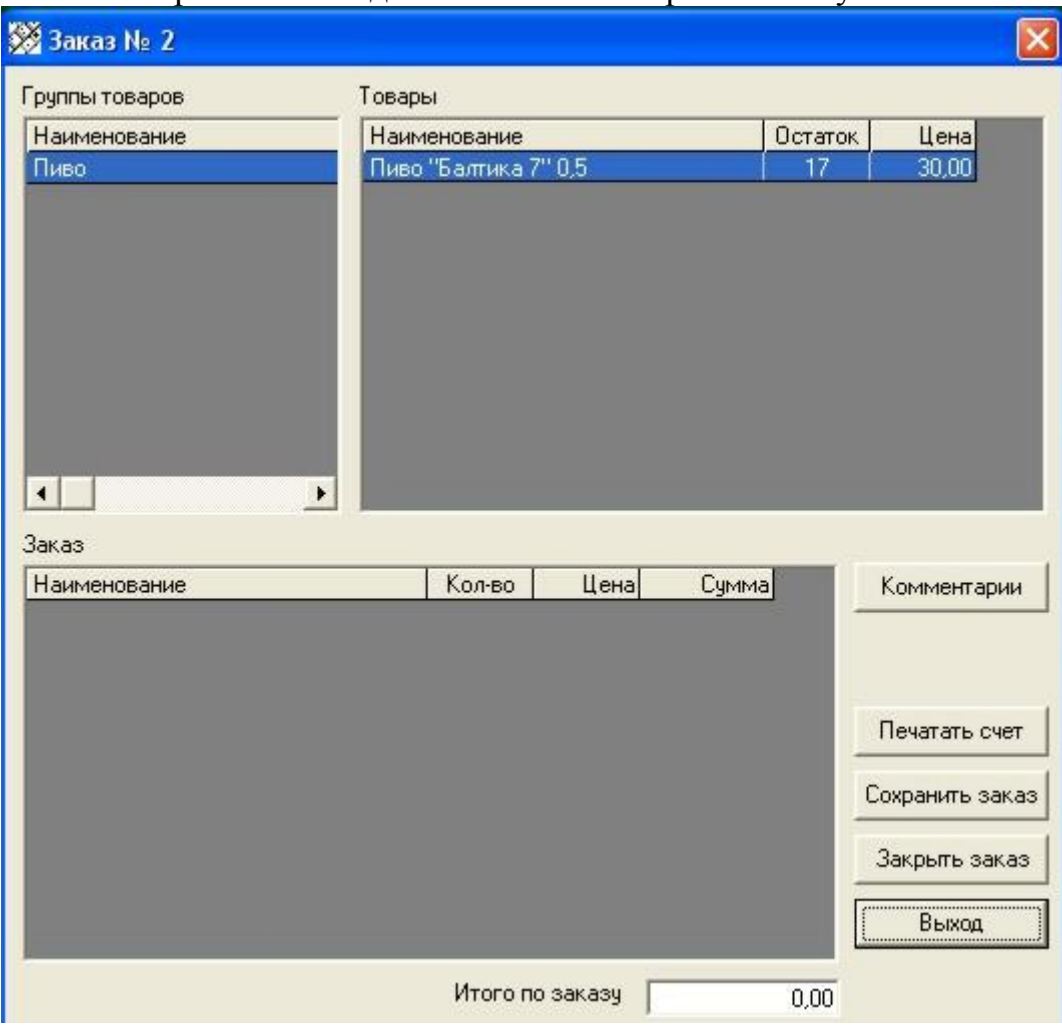

Для просмотра и редактирования заказов бара, используйте кнопку «Список заказов бара» в главном окне программы. Выбор заказа в списке осуществляется двойным щелчком в появившемся списке.

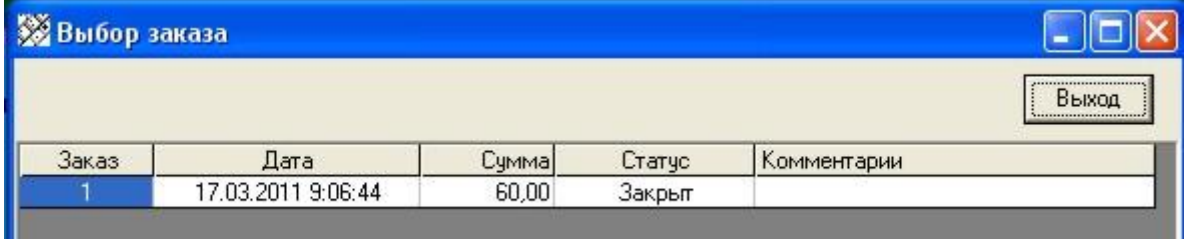

# **Ограниченная гарантия.**

<span id="page-19-0"></span>Ограниченная гарантия изложена в лицензионном соглашении файл [license.txt.](license.txt)

Разработка: Петрушев Алексей Русланович, 2015-2017, e-mail: [par-2@yandex.ru](mailto:par-2@yandex.ru?subject=Publicplace) Сайт программы: <http://www.autobills.ru/>